# **Member** Portal

24-hour online access to your health information.

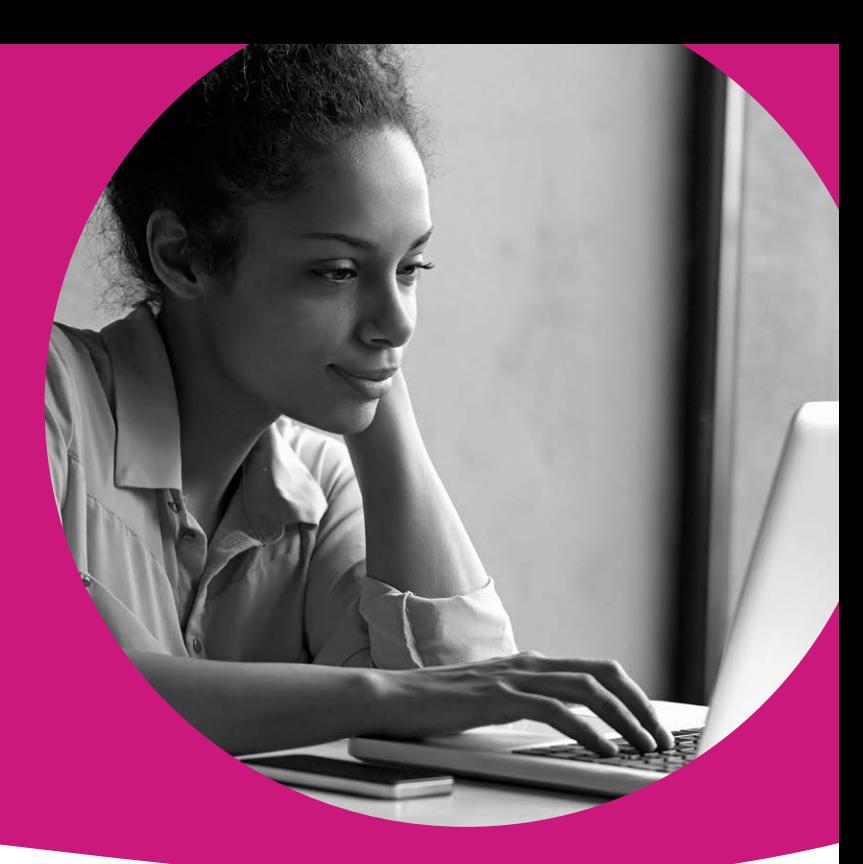

## **Access your health information online, 24/7!**

The MHS secure member portal contains many helpful tools to help manage your health. Creating an account is free and easy!

Members can:

- *· Complete your Health Needs Screening (HNS)*
- *· View all dependents under one account*
- *· View, print and request a Member ID Card*
- *· Get reminders for annual medical services*
- *· Change your doctor*
- *· Send secure emails to MHS Member Services*

### **6 View Your Claim Status and EOB**<br> **View Your Claim Status and EOB**<br> **View Your Claim Status and EOB** On the Member Homepage, click on **Claims**.

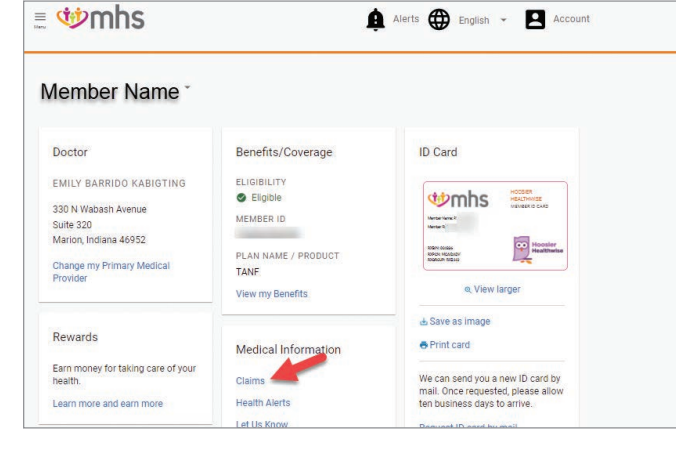

Click the claim number to open the claim detail screen below. The claim detail displays how the claim was processed and includes a summary for the following information:

- Total amount payable to Provider by Plan
- Total amount payable to Provider by Other Insurance Payment (if applicable)
- Co-pay (if applicable, you are responsible for this amount)
- Co-insurance (if applicable, you are responsible for this amount)

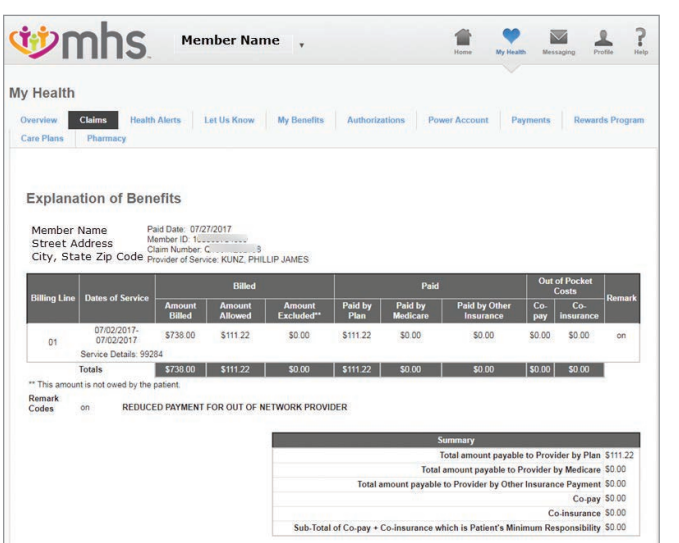

**1-877-647-4848 mhsindiana.com**

## **8 How To Request New Member ID Card**<br>
On the Member Homepage, click on Request ID card by mail.

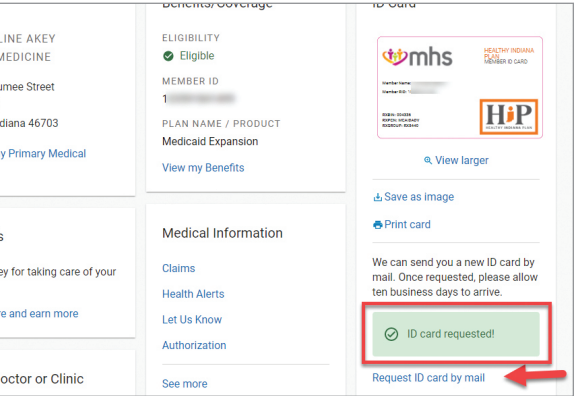

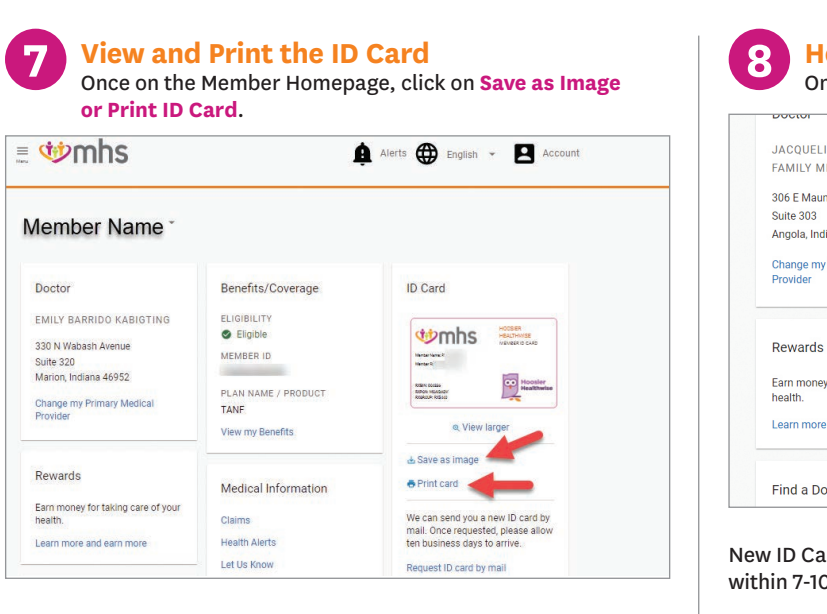

#### View ID Card or click to **Print**.

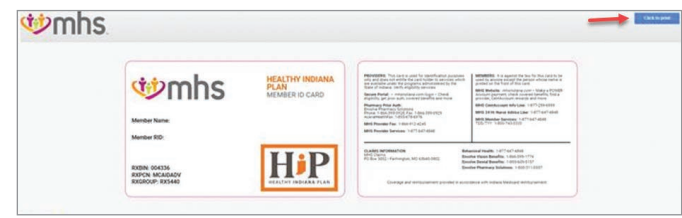

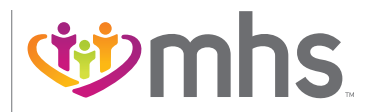

#### Once on the My Health page, click on **Claims**.

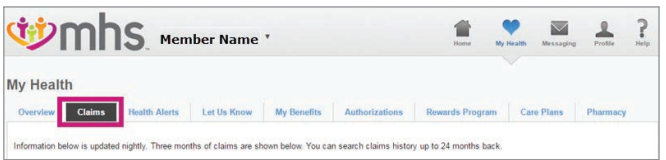

The Claims search screen will appear and allow you to:

- View the claim summaries from the last 90 days.
- Search for claims using the following filters: *Date Range, Claim Number, Claim Type, Status*.

• Access claim details for claims returned in a search.

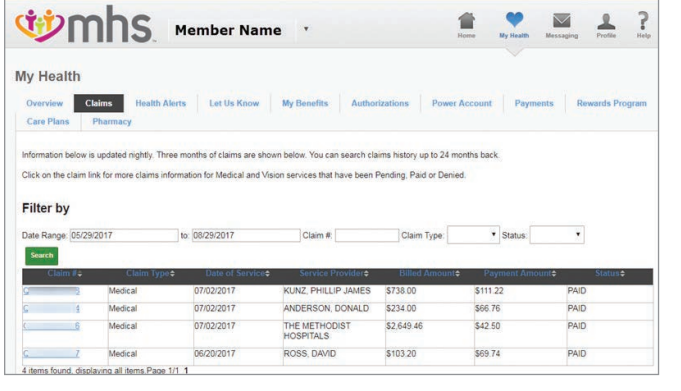

# *–* continued Step 6<br> **19 Yiew Your Claim Status and EOB**

**NEW MEMBERS! Create a member portal account and select a PMP within 30 days and earn a \$15 My Health Pays**® **reward.**

New ID Card request has been submitted. ID Card will be sent out within 7-10 business days.

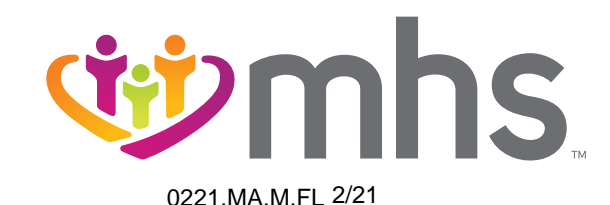

## **Member Portal**: 24-hour online access to your health information.

**LOGIN**

Go to mhsindiana.com, click on **For Members**, then click on **Login** under Member Portal.

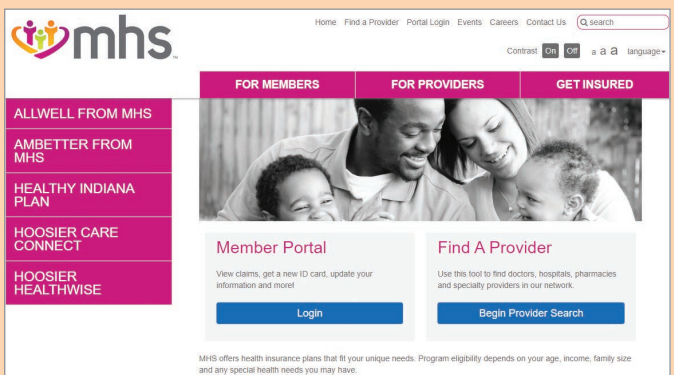

View all of our health insurance plans available below. Select the program you are enrolled with. This will take you to more<br>information about that program.

#### If you do not have an account, click on **Sign Up**.

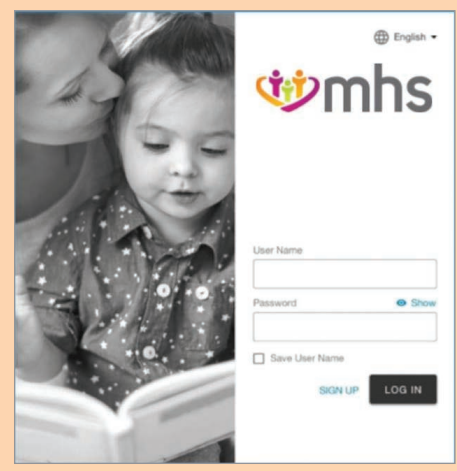

The portal will walk you through a step-by-step process. Then, you'll be ready to access everything the portal offers!

Following are just some of the things you can do through the portal.

#### Click **Use my current location** or enter **Street address, Zip Code or county**. The portal will walk you through the rest.

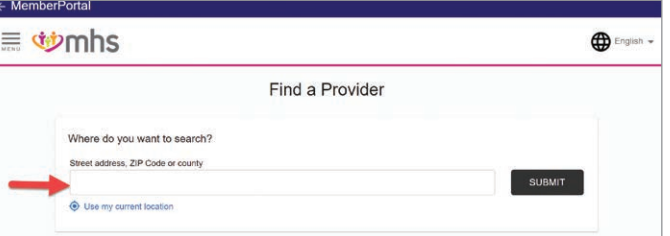

#### **Make a HIP Premium Payment** (HIP Members Only) On the Member Homepage, click on **Menu**. Under My Health click on **Payments**.

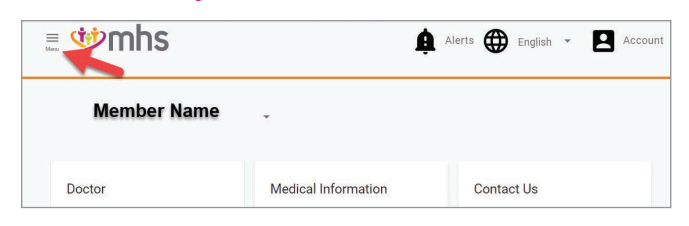

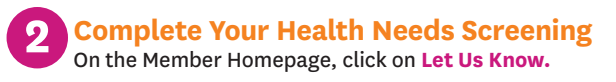

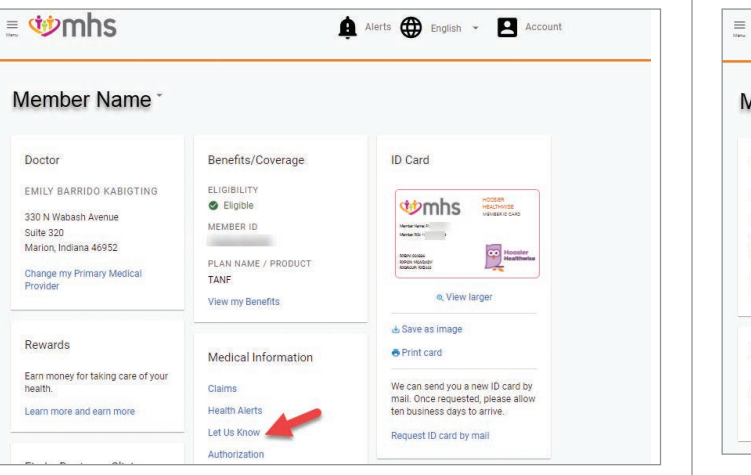

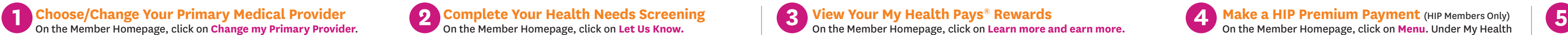

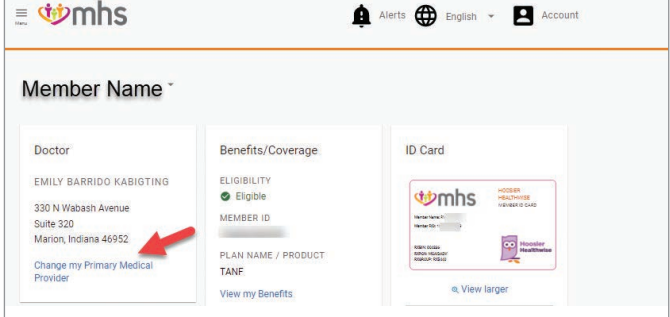

#### Then, choose **Health Needs Screening** and click on **Fill Out Now**.

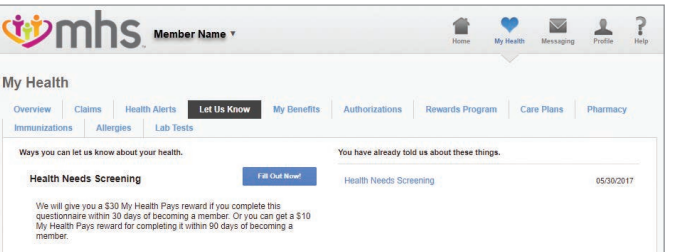

#### **Add/Remove Dependent(s) to MHS Member Portal Account**

On the Member Homepage, click on **Account**.

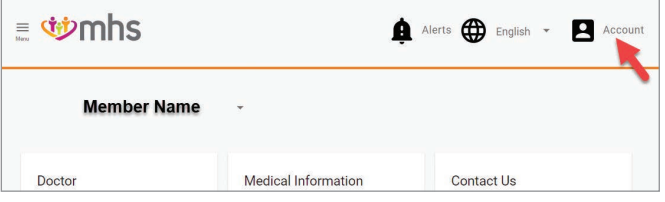

#### Click **Members on this Plan**.

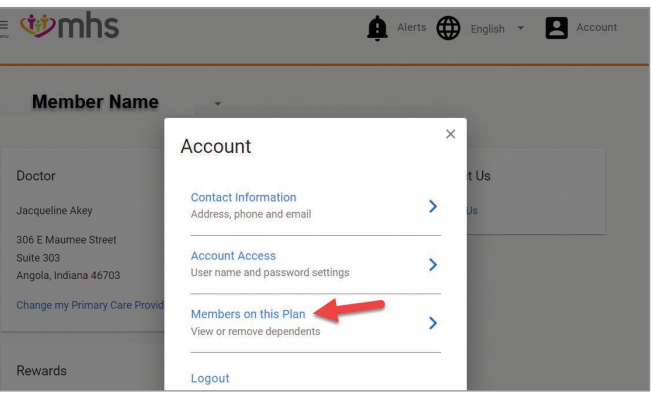

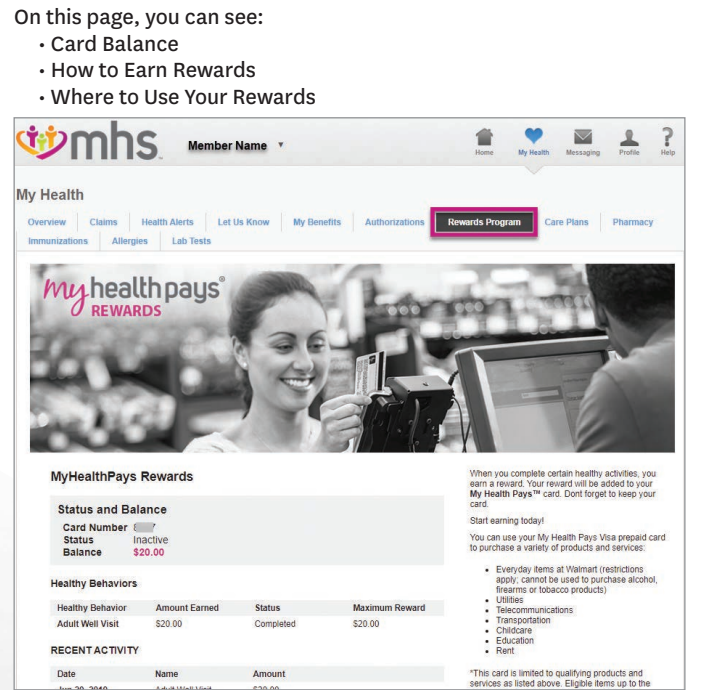

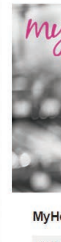

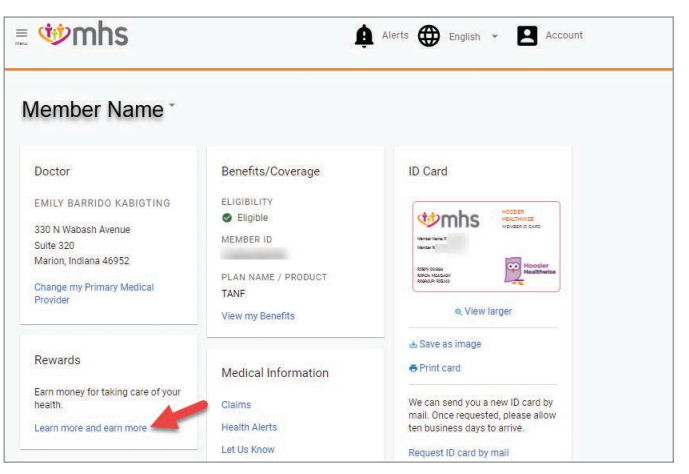

#### Click on **My Health**.

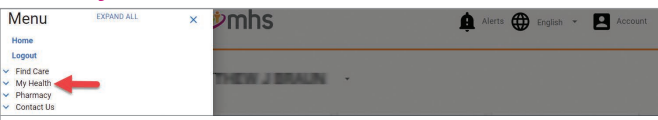

#### Click **Payments**.

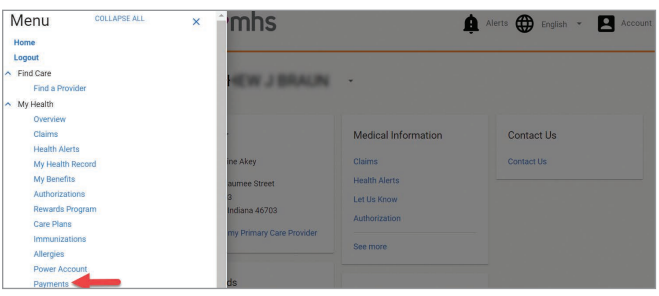

Enter Member ID and Member Date of Birth or Last Four of Social Security Number and Date of Birth. Click **Add Dependent**.

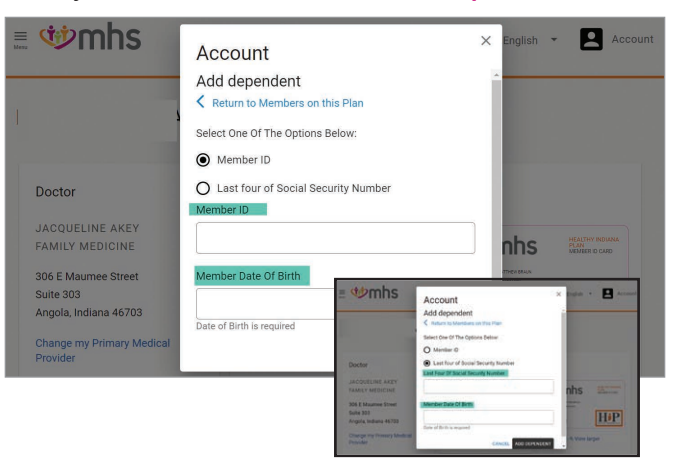